### Instructional Resource

# Creating Questions Using Microsoft Forms

Before creating your forms, it is best that you have a folder. This folder could be named by group (e.g. Faculty Council, GCPCC Committee, etc.) or topic. Once you have the group folder created, EDT suggests you have a folder for each meeting. So, if you have a monthly meeting where you will vote on motions, you should have a folder for the group, let's say Faculty Council then a folder for each month's meeting.

- 1. Open your Internet browser.
- 2. Access [https://www.office.com/apps.](https://www.office.com/apps)

**Note:** You will need to be logged into your USF account in order to see all of your apps.

- 3. Click **Forms**.
- 4. Click **All My Forms**.

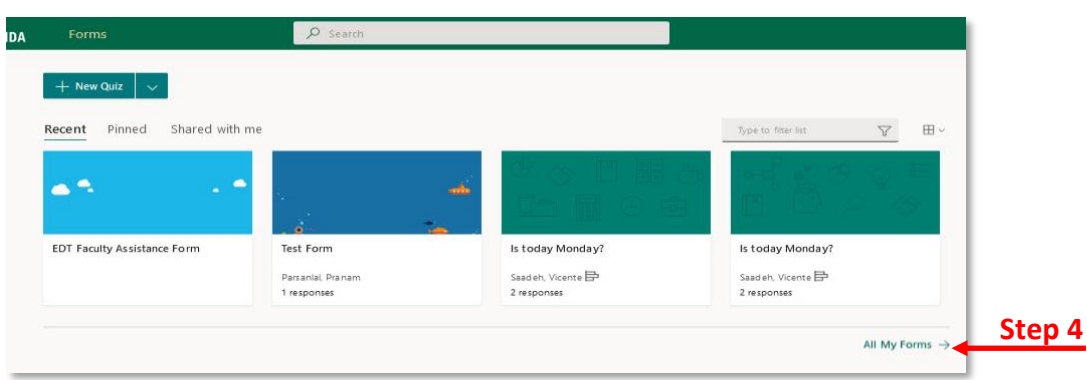

5. Click **+New Collection** (this creates a new folder for you to organize your questions).

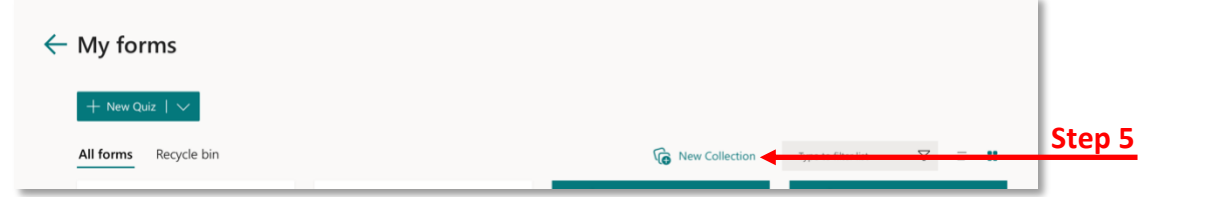

- 6. Enter the name for the collection (i.e. folder) and click **Create**.
- 7. Click the folder to open it.
- 8. To add questions to the folder, click down arrow next to **+New Quiz**.
- 9. Choose **+ New Form** from the drop-down menu.
- 10. Type a name for the form. Example: AGACNP Motion 1/1/22.
- 11. Click **+ Add new**.

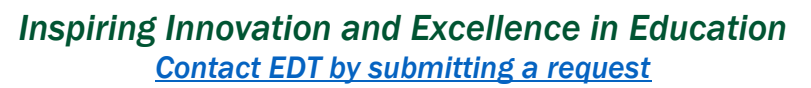

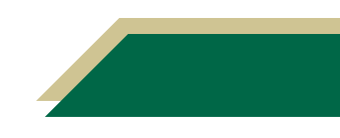

**Step 8 Step 9**

 $\leftarrow$  My forms

New Quiz **E.** New Form

ne Vacuria hi

## Instructional Resource

- 12. If you want a multiple-choice type question, click **Choice**.
- 13. Enter the question and answer choices. If you need more than the two choices provided, click **+ Add option**.
- 14. Repeat steps 8-13 to add additional questions. It is recommended that you have a separate form for each item being voted on. This ensures that voting occurs after the discussion has taken place.

#### Modifying Form Settings

- 1. With the form opened, click the three dots next to Share.
- 2. Click **Settings**.
- 3. Modify the options in the settings pane.

#### Sharing the Form for Voting

- 1. To share the form for individuals to vote, click **Share**.
- 2. Click **Shorten URL**.
- 3. Click **Copy**.
- 4. Paste the link in the meeting chat for members to vote.
- 5. During the meeting, you can share your screen so participants can see the results of the motion. Click the **Responses** tab to show the results. **Step 2**

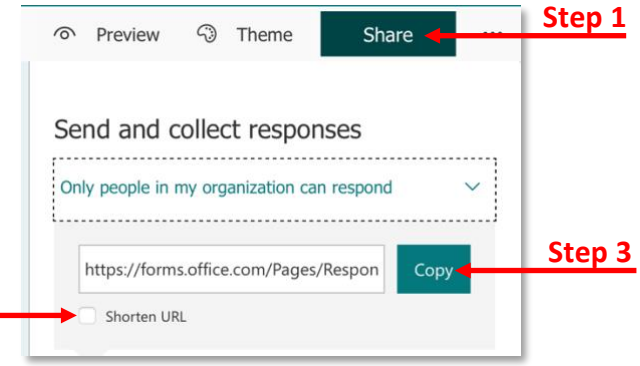

**Note:** These results will not show the names. It will only show the results.

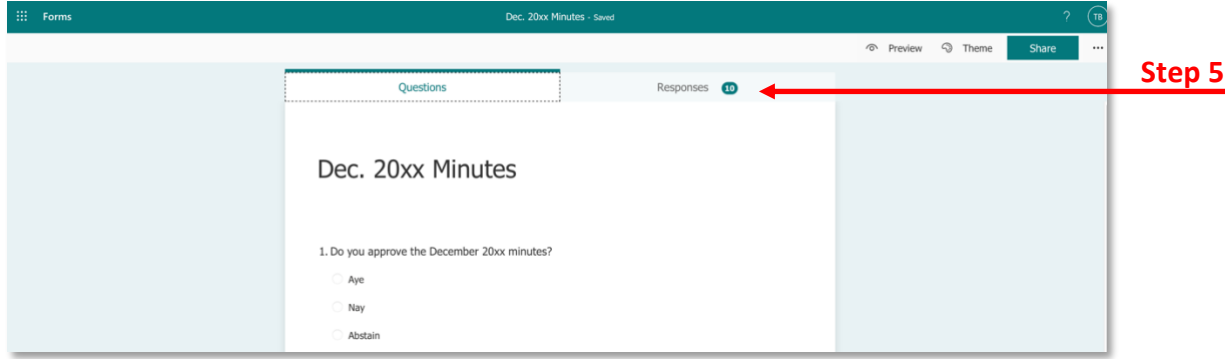

#### Sharing the Form with Committee Members

Once you have created the form, it is recommended that you share it with other committee members. This is a good practice just in case you are absent from the meeting and to ensure all committee members have access to all meeting files.

- 1. To share the form with other committee members, click **Share**.
- 2. Scroll down to the *Share to collaborate* section.
- 3. Click **Get a link to view and edit**.

*Inspiring Innovation and Excellence in Education [Contact EDT by submitting a request](https://forms.monday.com/forms/5aa05b812dd4eeb61e5cdd093b95f859?r=use1)*

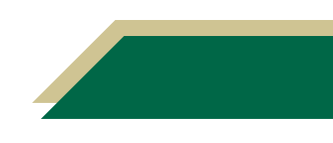

## Instructional Resource

- 4. Click **Users with an Office 365 work or school account can view and edit**.
- 5. Select **Specific people in my organization can view and edit**.
- 6. Type their email addresses in the field and press enter/return on your keyboard. You will see their name/icon next to *Who can access*.
	- a. The other individuals you share the form with can access Microsoft Forms and click *Shared with me*.

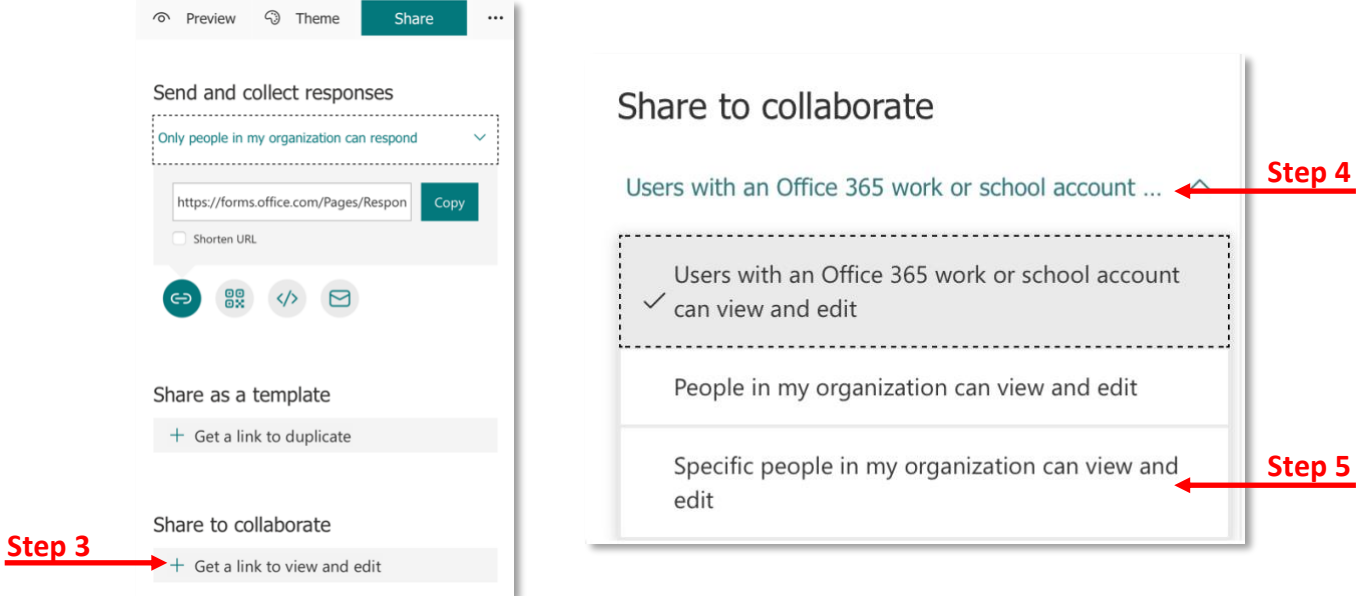

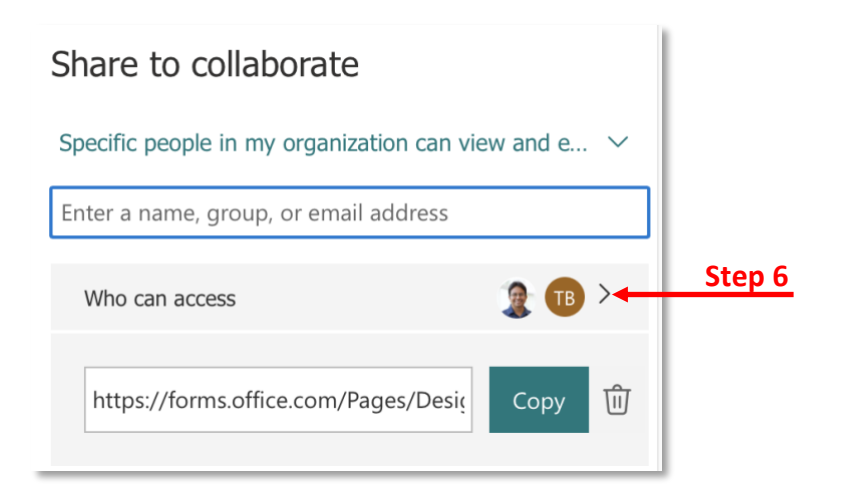

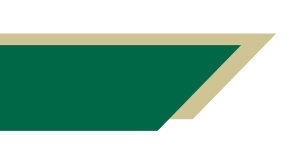

*Inspiring Innovation and Excellence in Education [Contact EDT by submitting a request](https://forms.monday.com/forms/5aa05b812dd4eeb61e5cdd093b95f859?r=use1)*

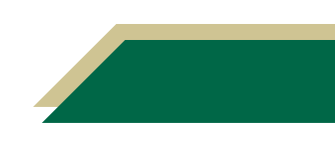